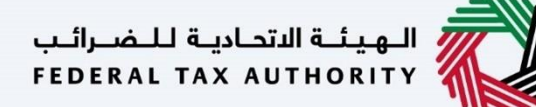

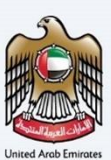

#### Corporate Tax Edit Registration - Taxpayer User Manual

Date: 18 May 2023

Version 4.0.0.0

#### Private and Confidential

 herein is unauthorized and strictly prohibited.This document contains information which is confidential and proprietary to the Federal Tax Authority. Any dissemination, distribution, copying, use of or reliance upon the confidential and proprietary information contained

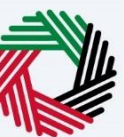

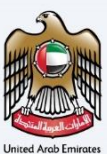

#### <span id="page-1-0"></span>Document Control Information

#### Document Version Control

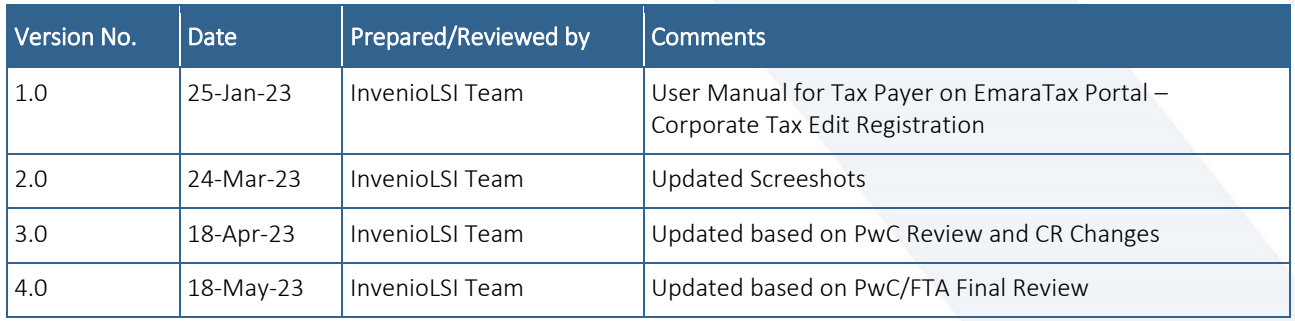

#### <span id="page-1-1"></span>**Navigating through EmaraTax**

The Following Tabs and Buttons are available to help you navigate through this process

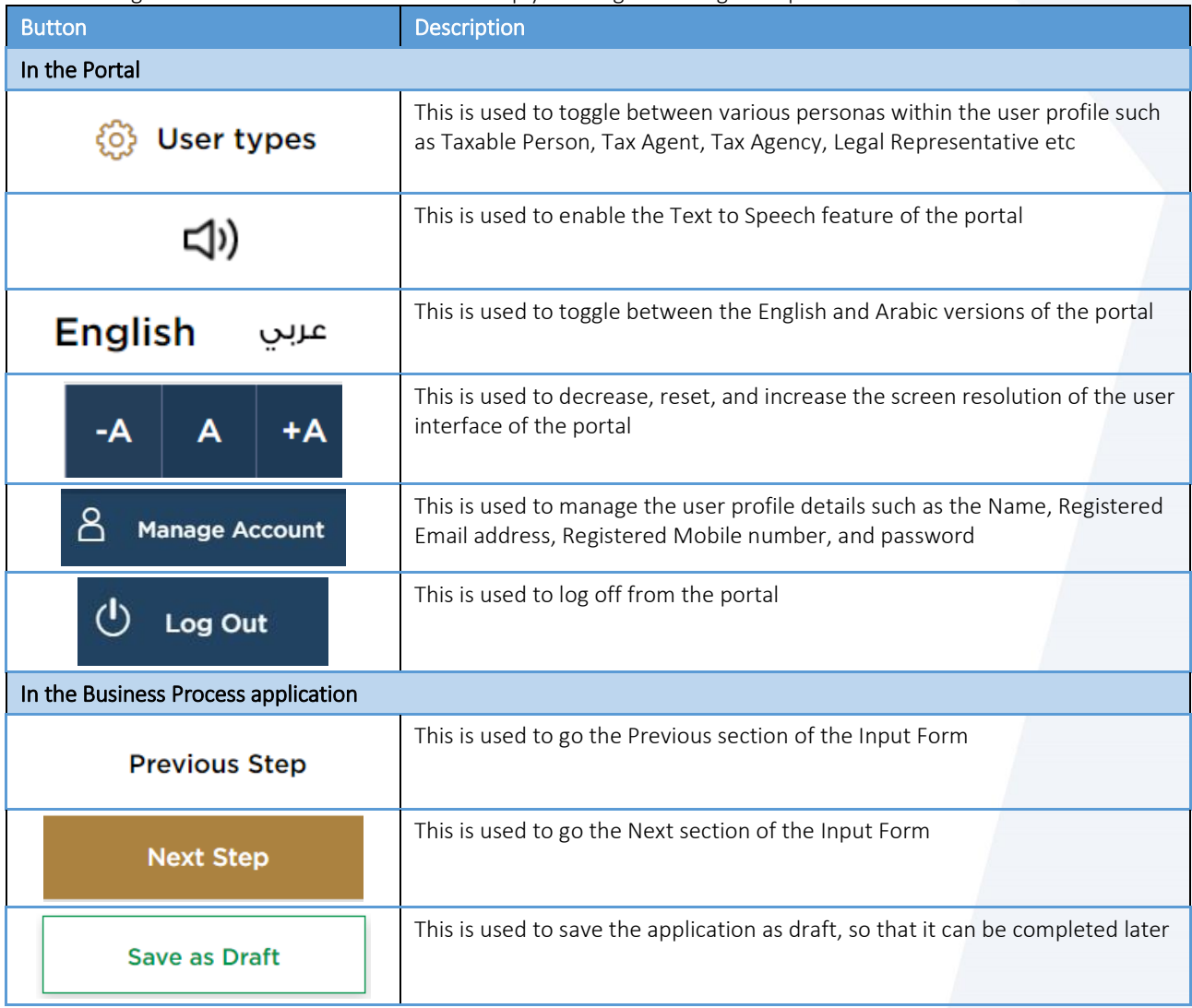

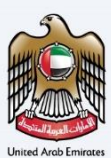

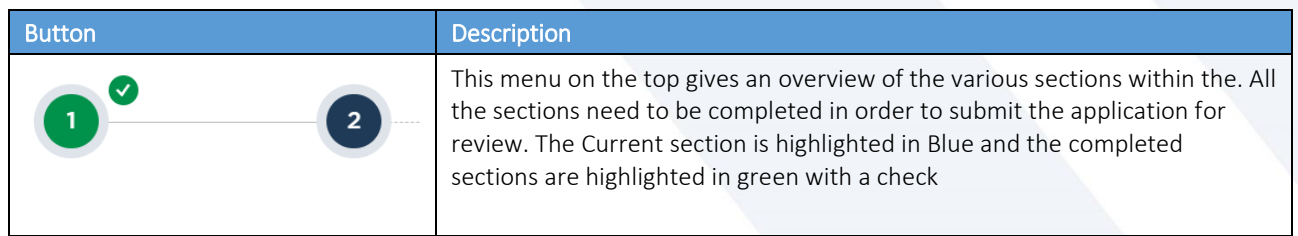

The Federal Tax Authority offers a range of comprehensive and distinguished electronic services in order to provide the opportunity for taxpayers to benefit from these services in the best and simplest ways.

<del>.</del><br>| الـهيئــة الاتحـاديــة لـلــضــرائــب<br>| FEDERAL TAX AUTHORITY

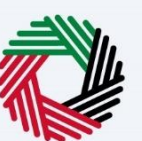

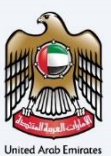

#### <span id="page-3-0"></span>**Table of Contents**

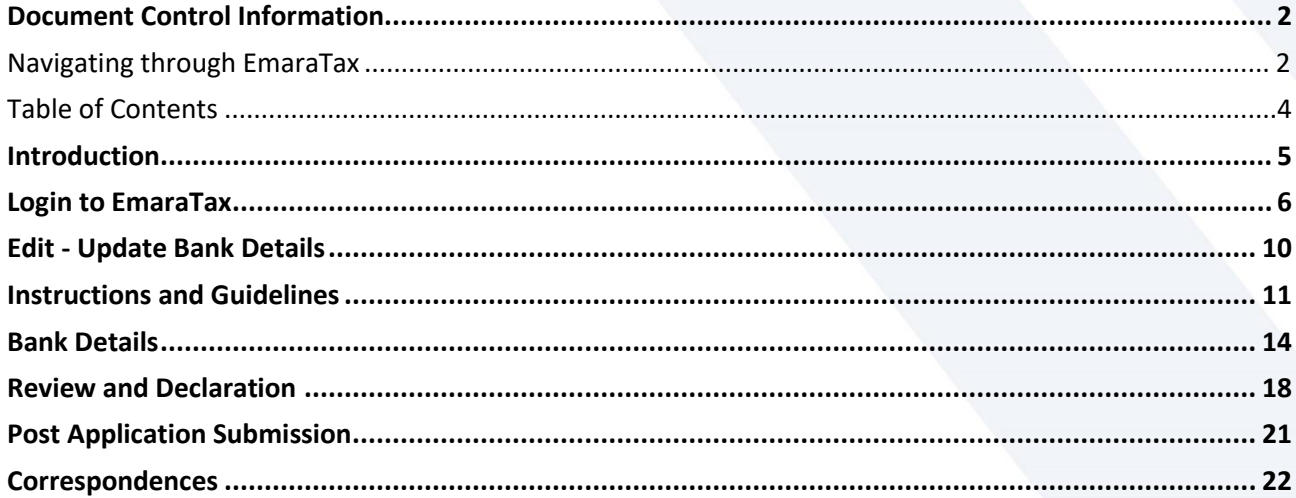

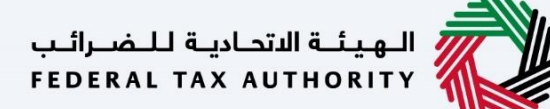

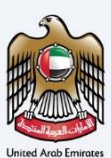

# <span id="page-4-0"></span>**Introduction**

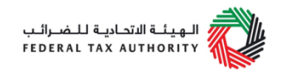

This manual is prepared to help a Corporate Tax registered taxpayer to navigate through the Federal Tax Authority EmaraTax portal and edit their Corporate Tax registration information. The taxpayer can edit the Bank Account details and the changes will be reflected immediately in their Corporate Tax registration post submission of the "Edit" application. An approval from the FTA is not required.

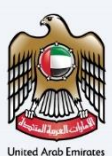

### <span id="page-5-0"></span>**Login to EmaraTax**

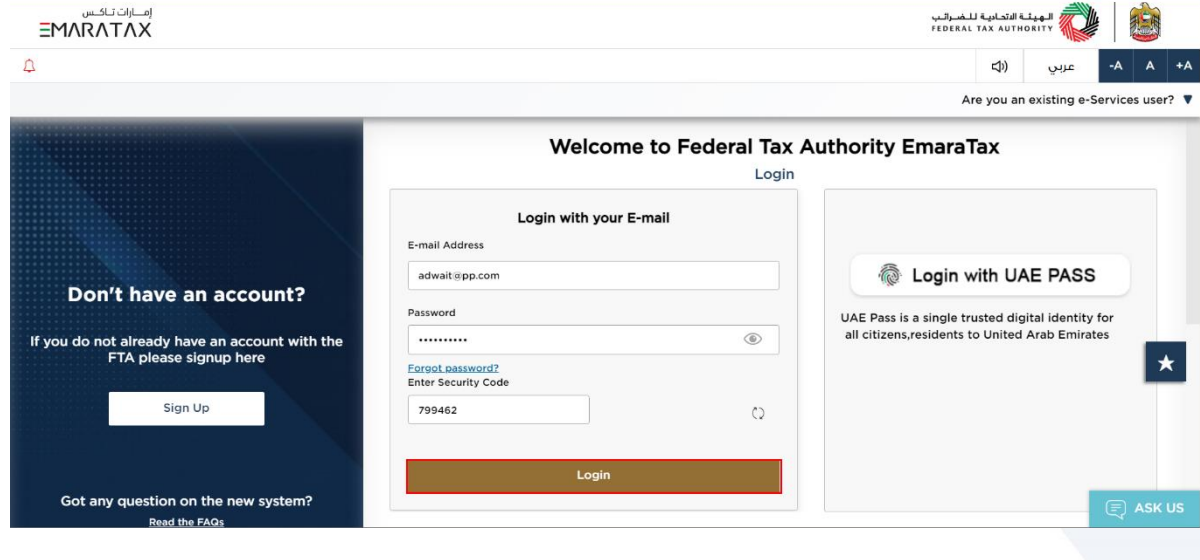

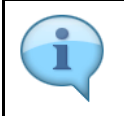

You can login into the EmaraTax account using your login credentials or using UAE Pass. If you have forgotten your password, you can use the 'Forgot password' feature to reset your password.

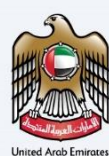

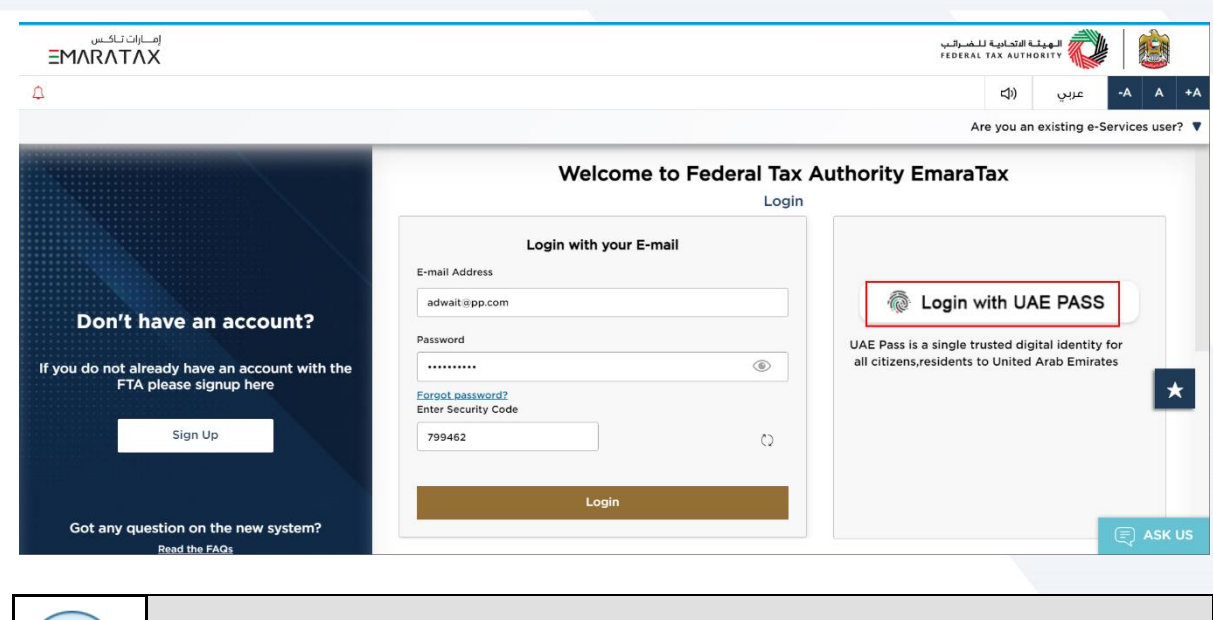

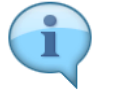

If you wish to login via UAE Pass, you will be redirected to UAE Pass. On successful UAE Pass login, you will be redirected back to the EmaraTax online user dashboard.

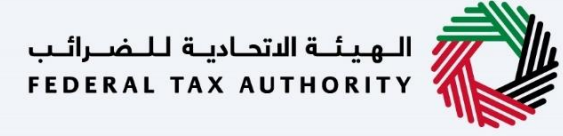

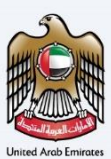

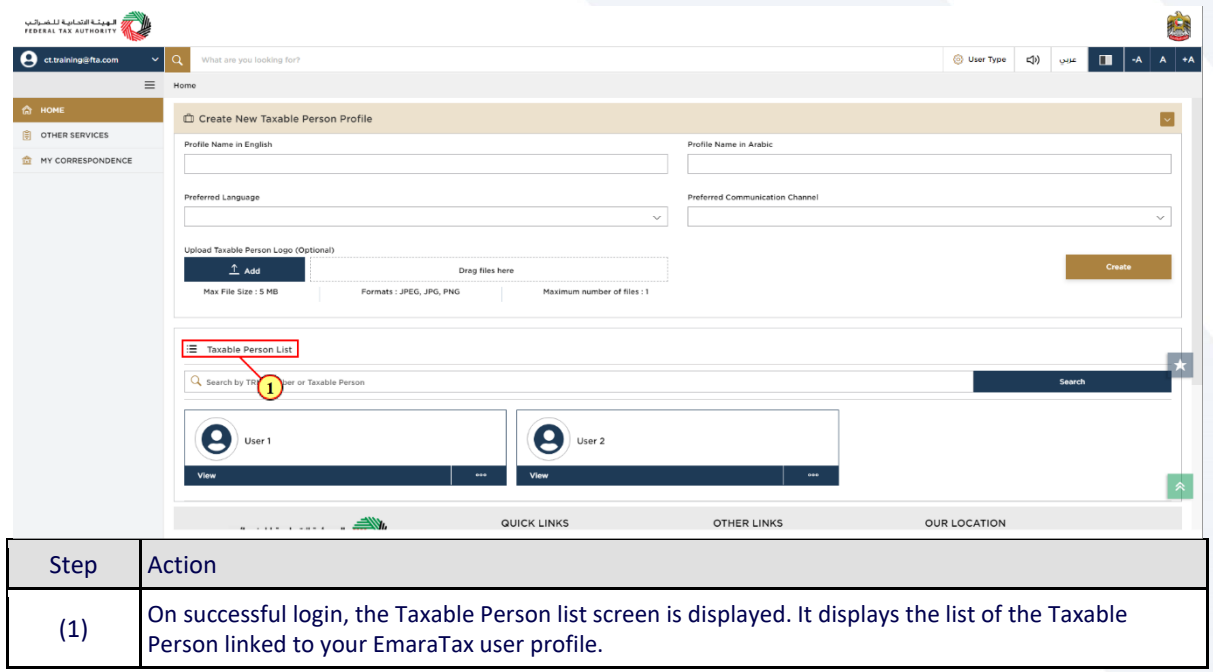

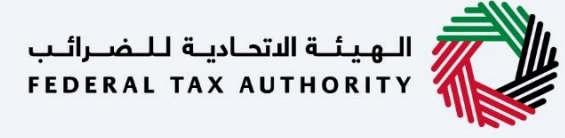

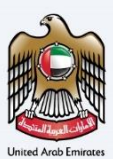

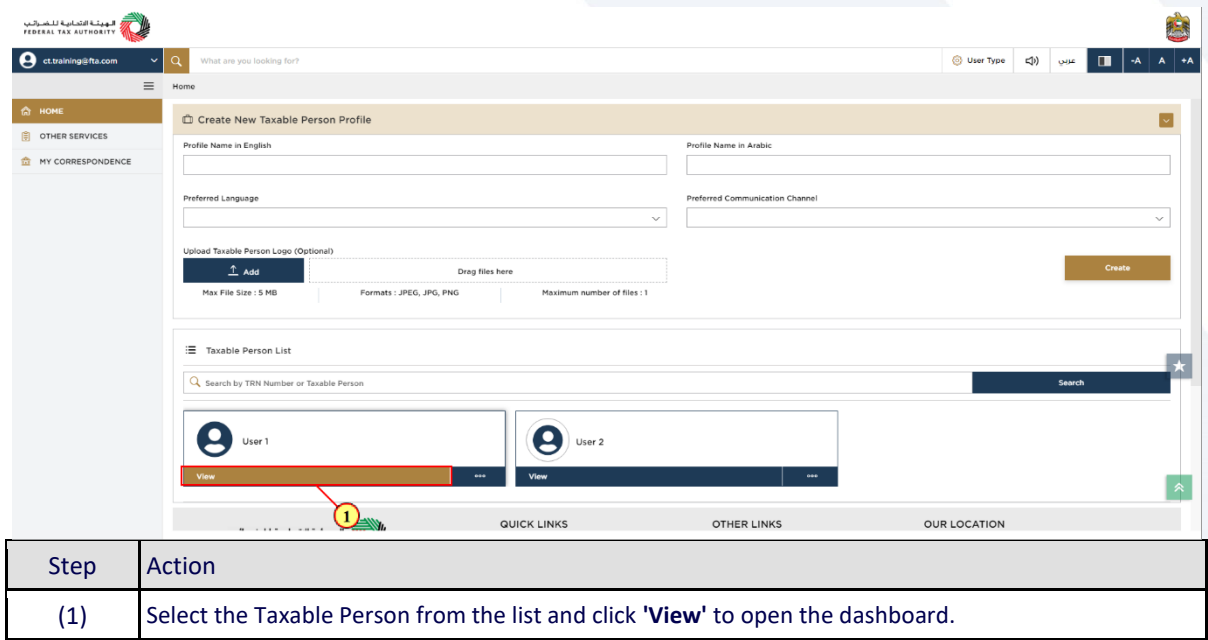

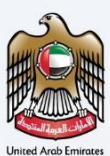

# <span id="page-9-0"></span>**Edit - Update Bank Details**

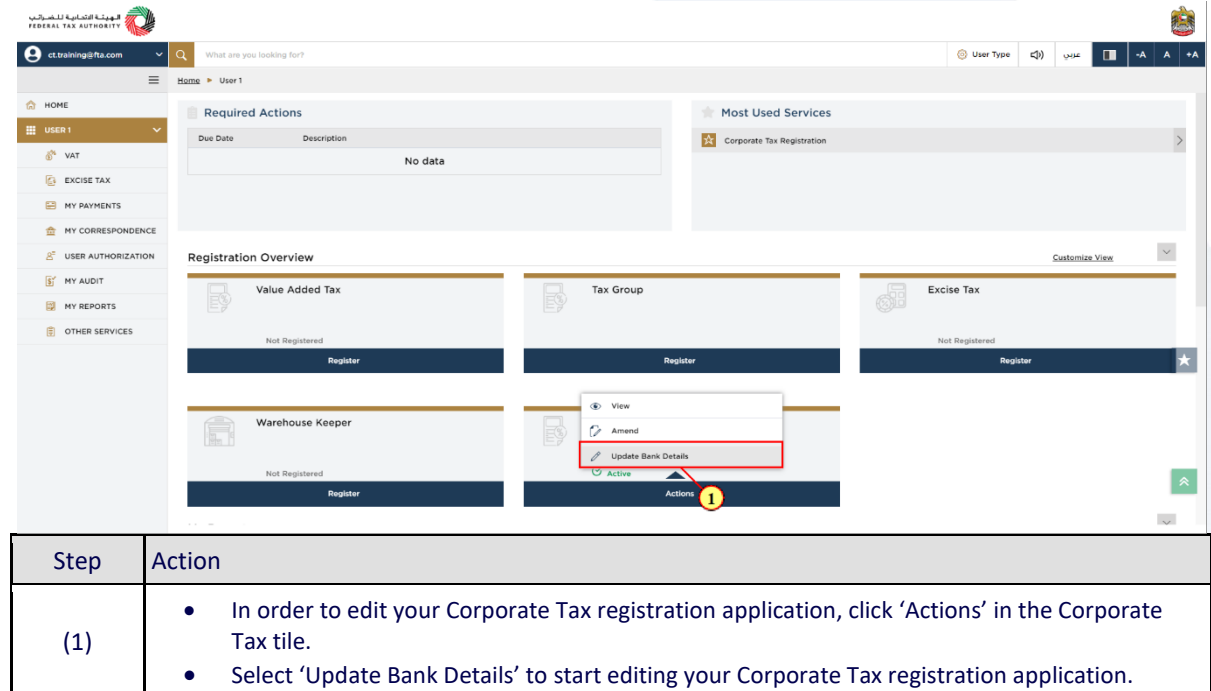

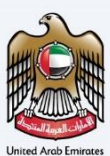

# <span id="page-10-0"></span>**Instructions and Guidelines**

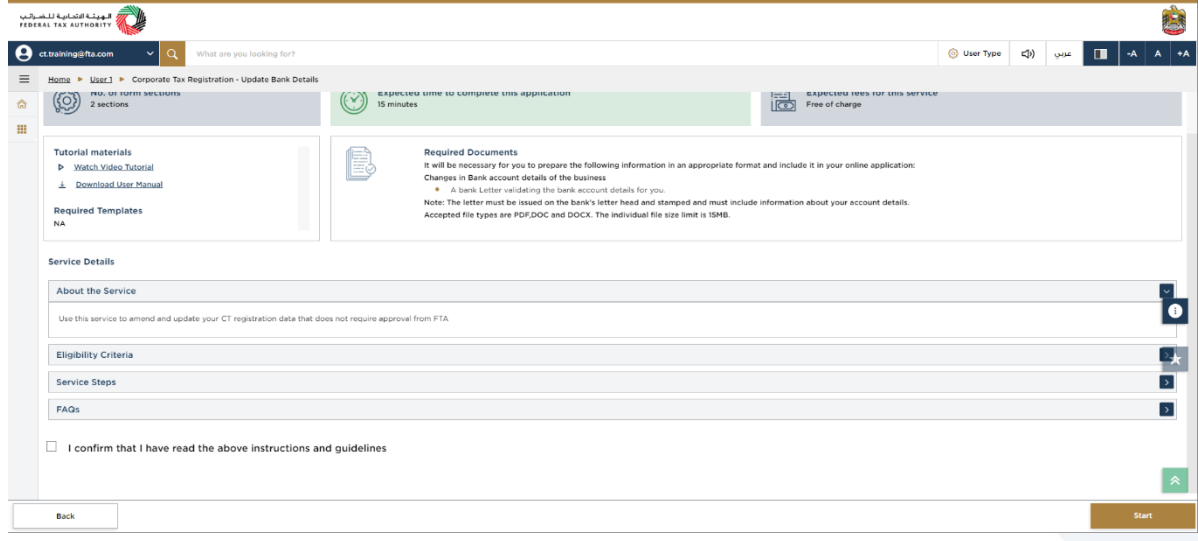

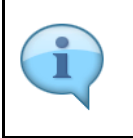

The ' instructions and guidelines' page is designed to help you understand certain important requirements relating to editing your Corporate Tax registration application. It also provides guidance on what information you should have in hand when you are editing the Corporate Tax registration application.

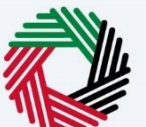

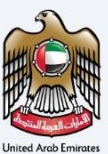

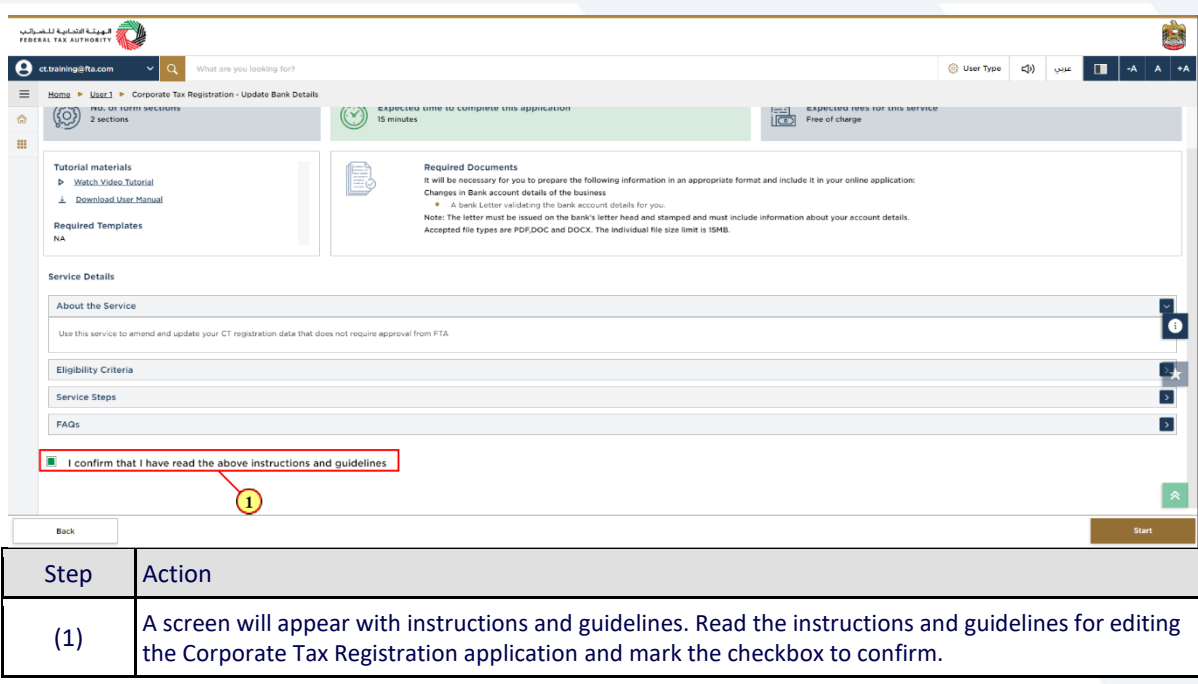

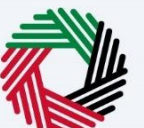

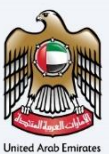

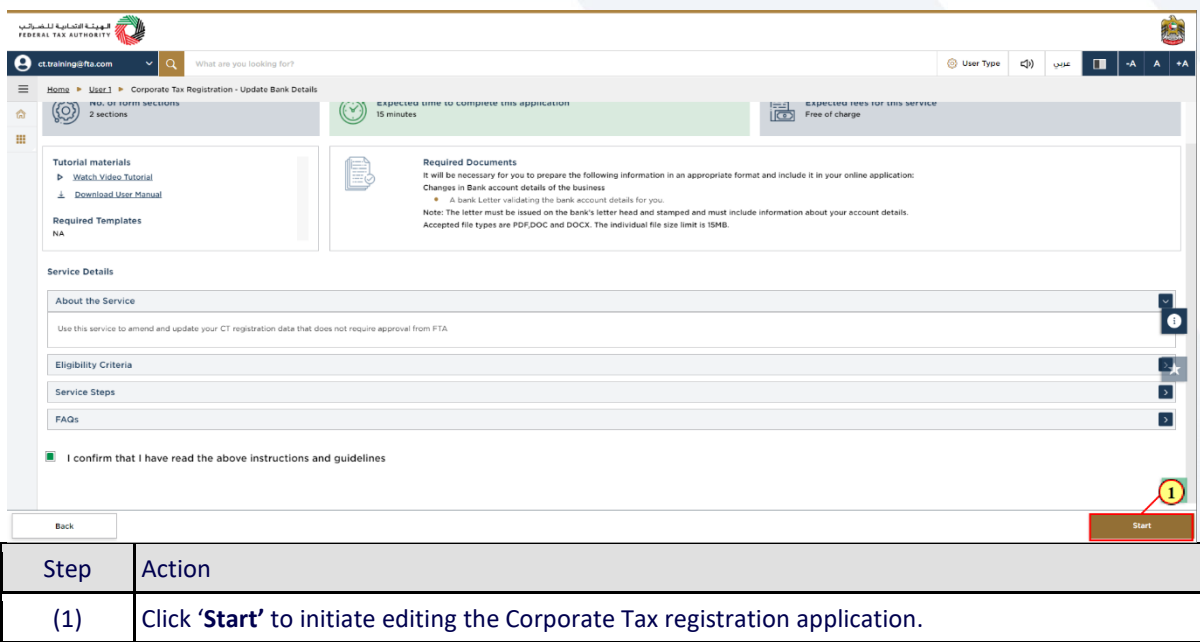

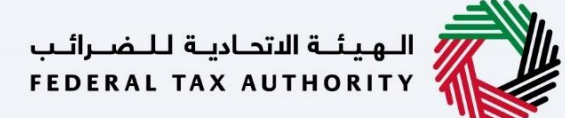

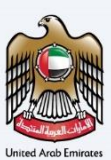

### <span id="page-13-0"></span>**Bank Details**

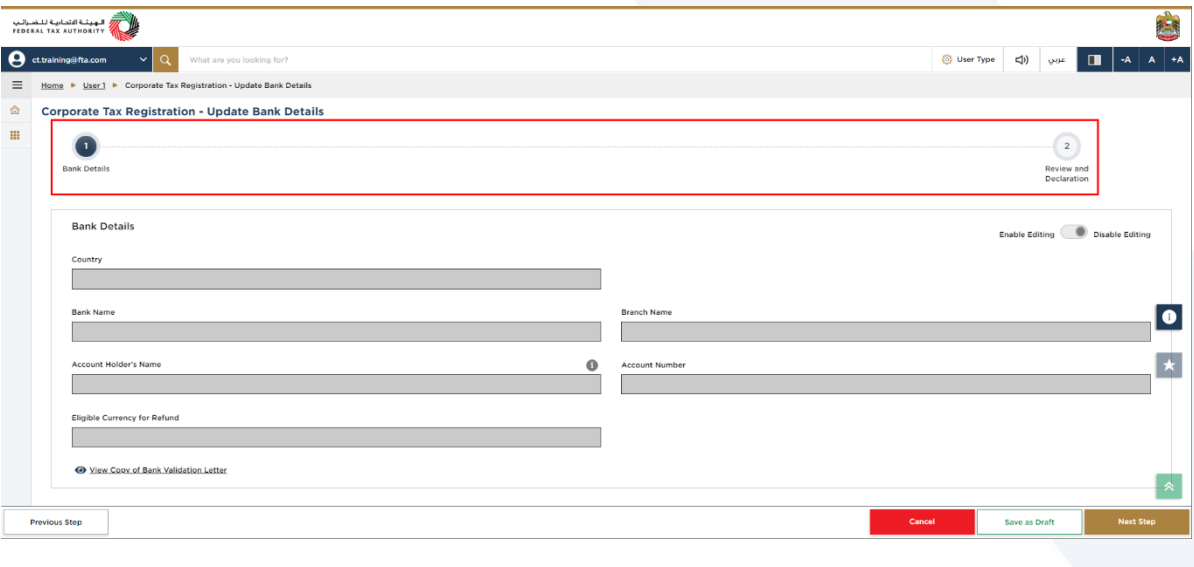

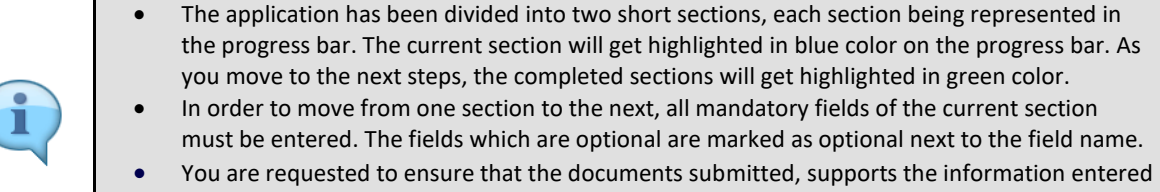

by you in the application. This would help to avoid any rejection or resubmission of the application later.

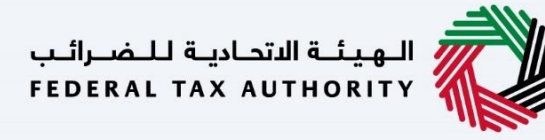

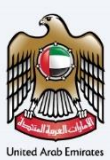

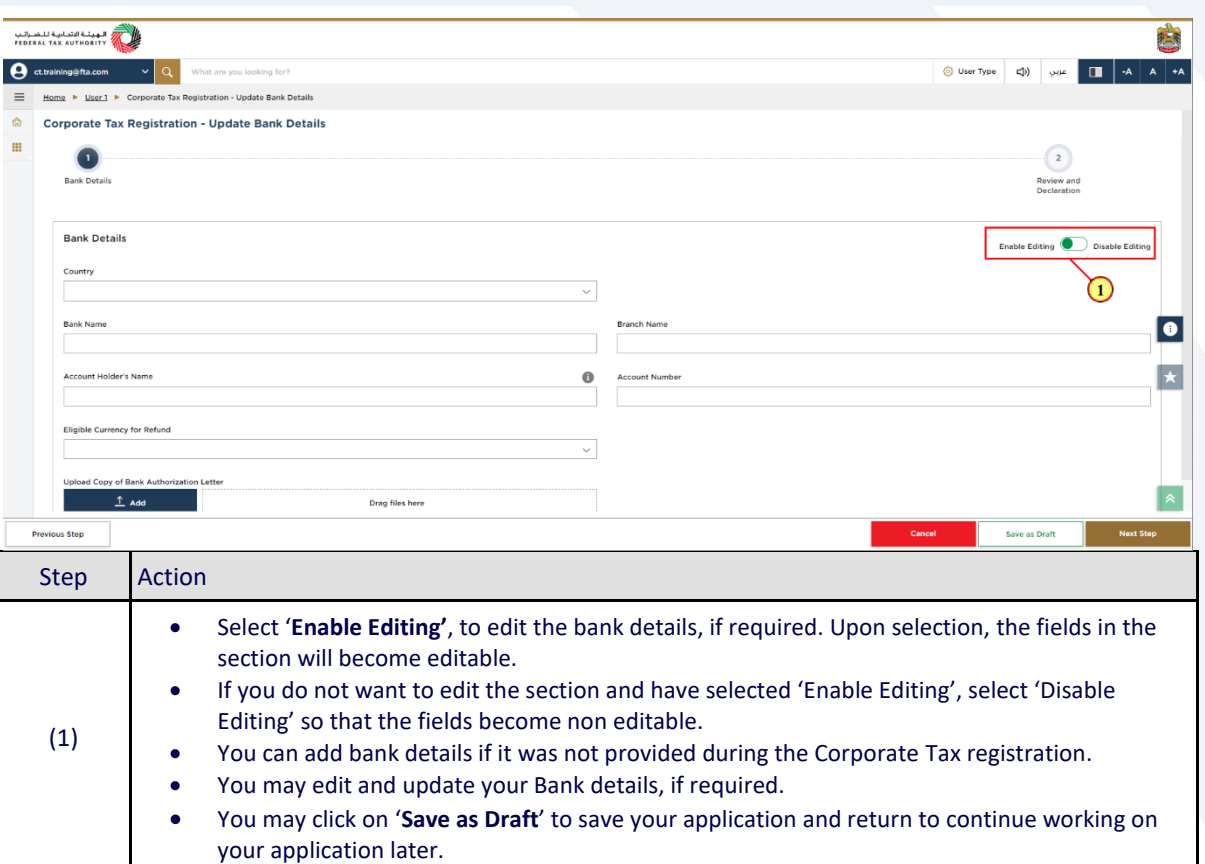

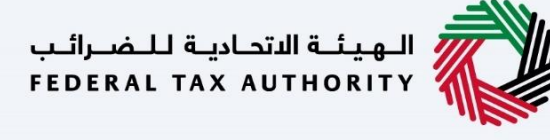

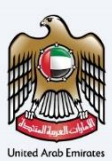

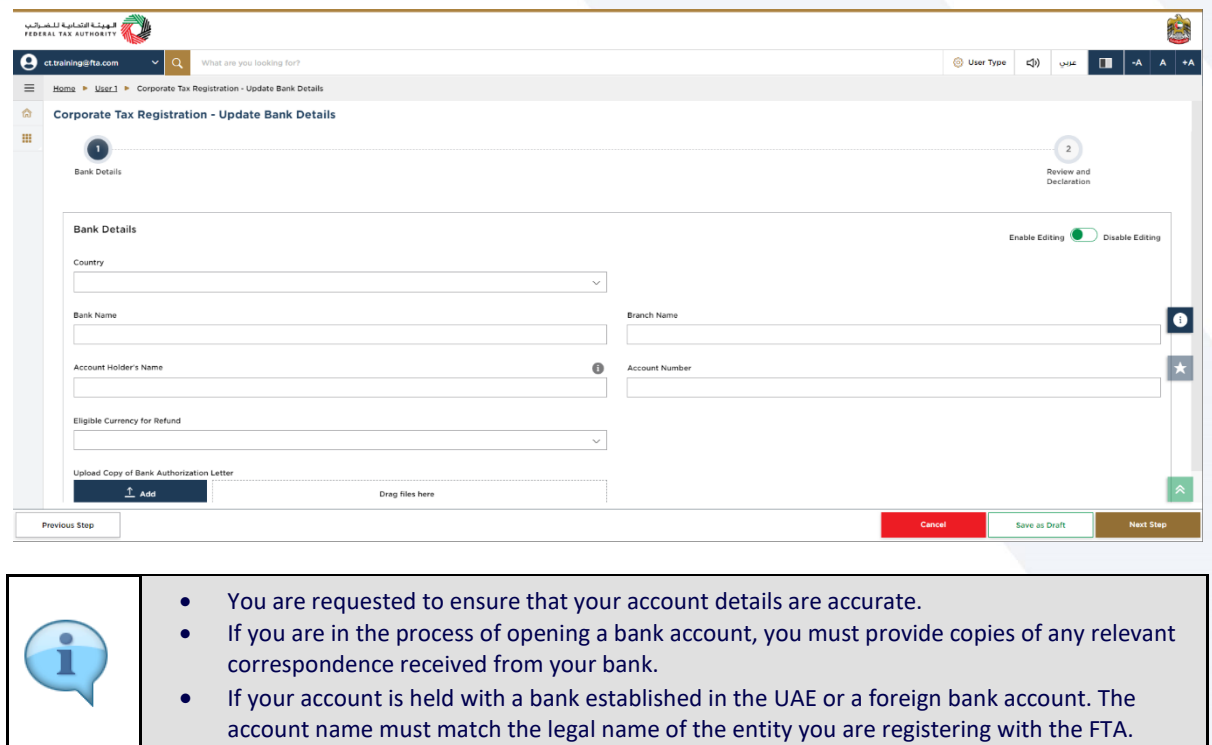

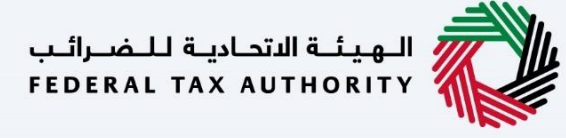

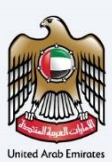

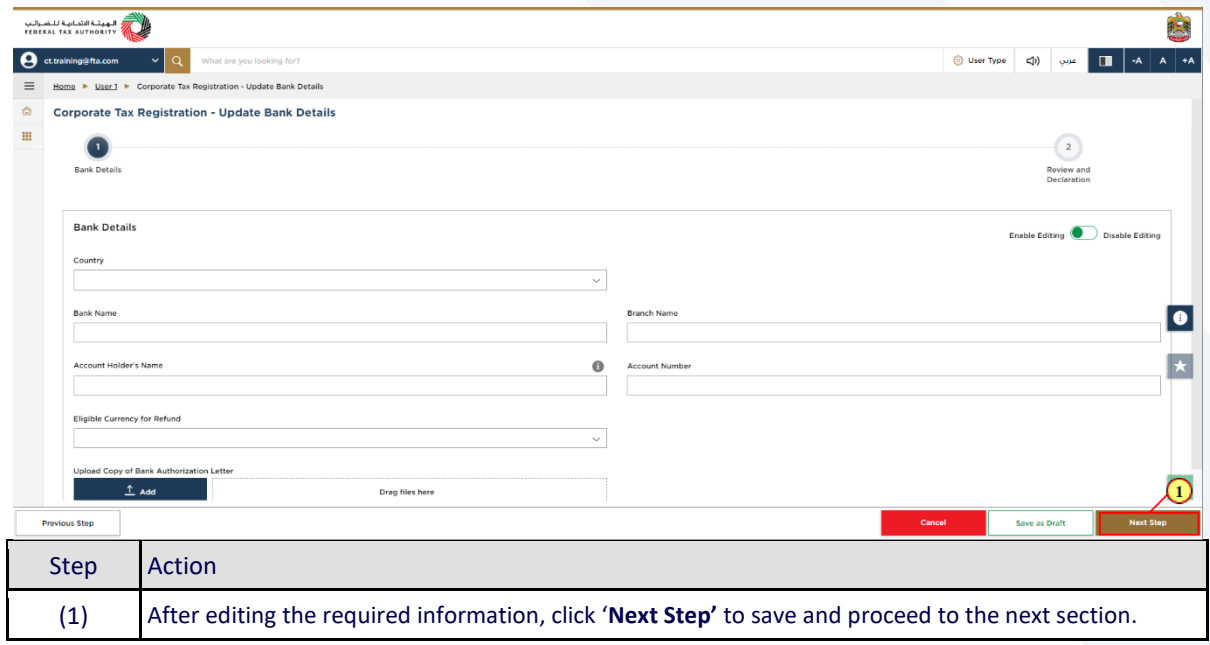

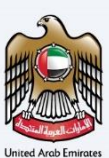

# <span id="page-17-0"></span>**Review and Declaration**

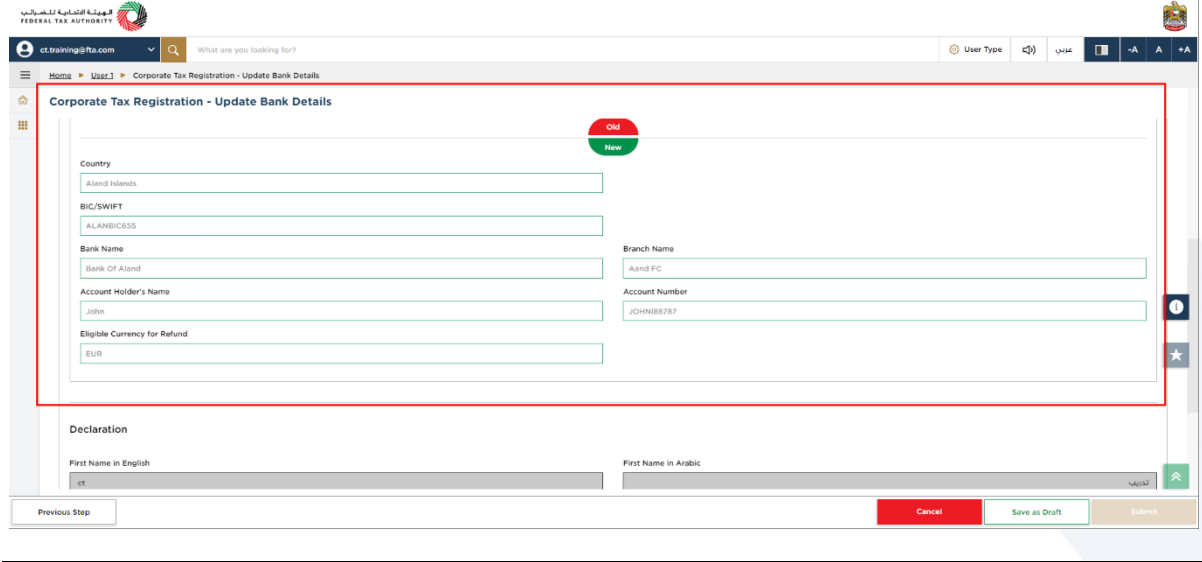

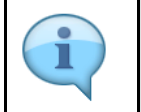

 This section highlights the old and the newly updated information entered by you across the application.

You are required to review and submit the request.

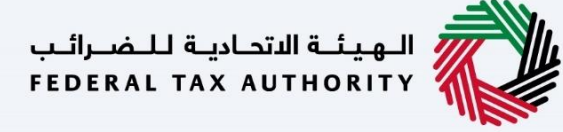

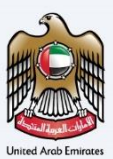

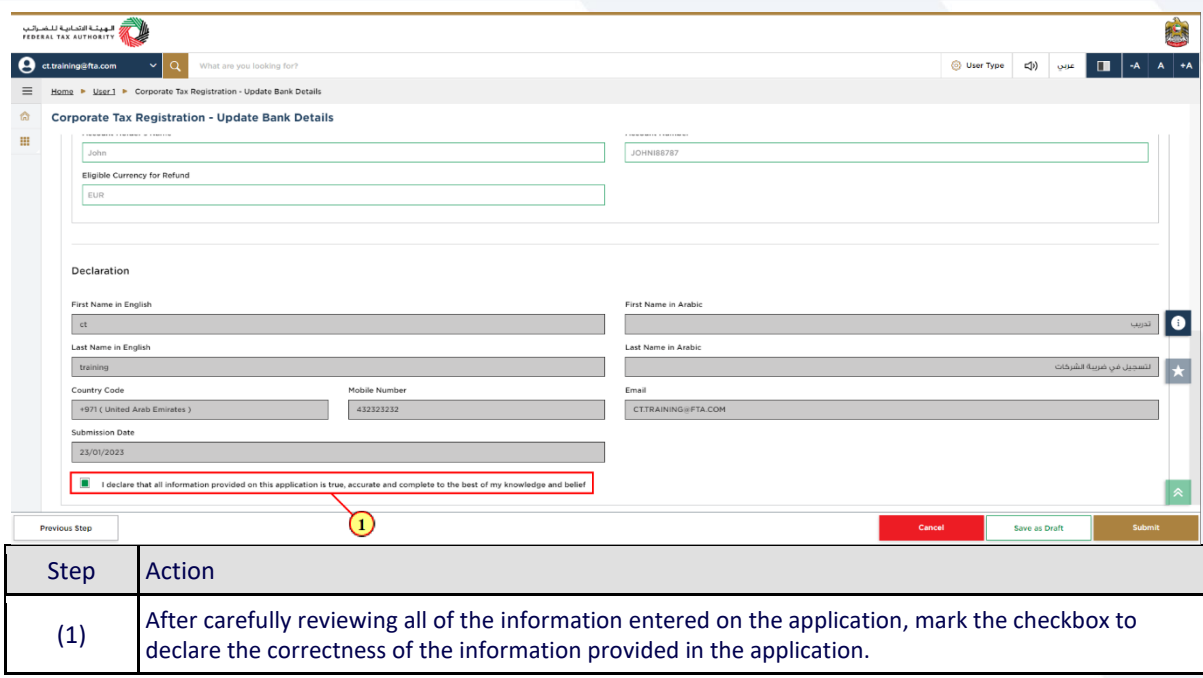

# السابقة الاتحاديــة لـلـــفـــرائــب<br>FEDERAL TAX AUTHORITY

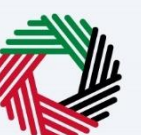

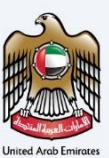

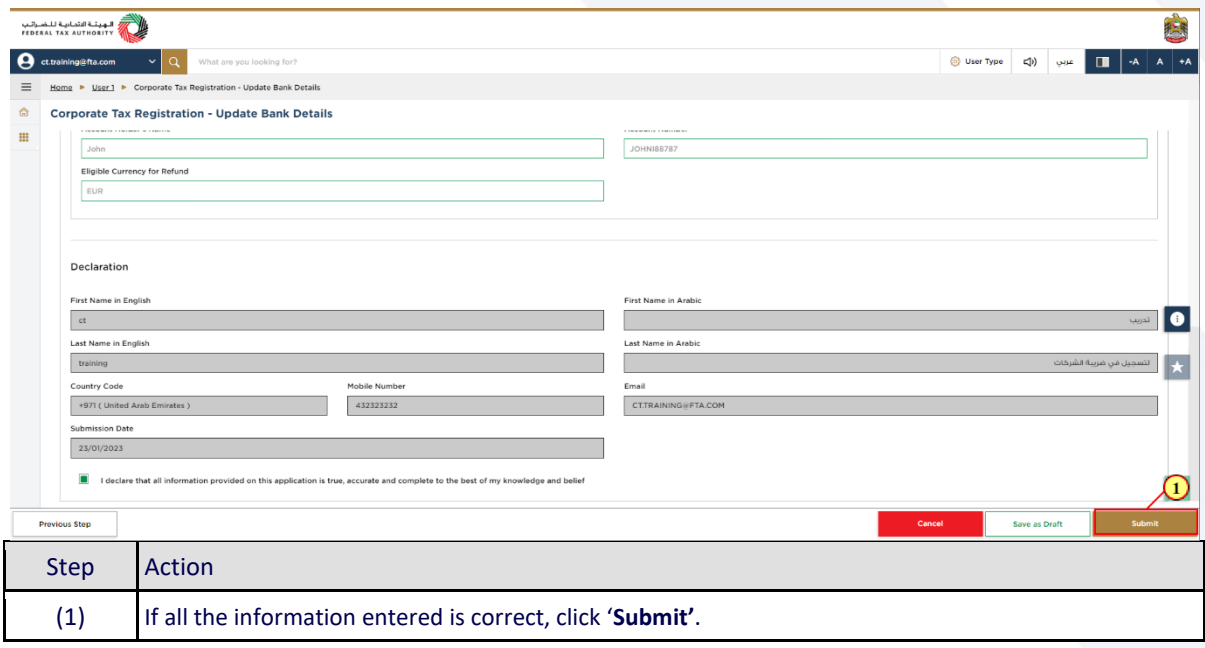

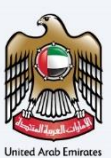

# <span id="page-20-0"></span>**Post Application Submission**

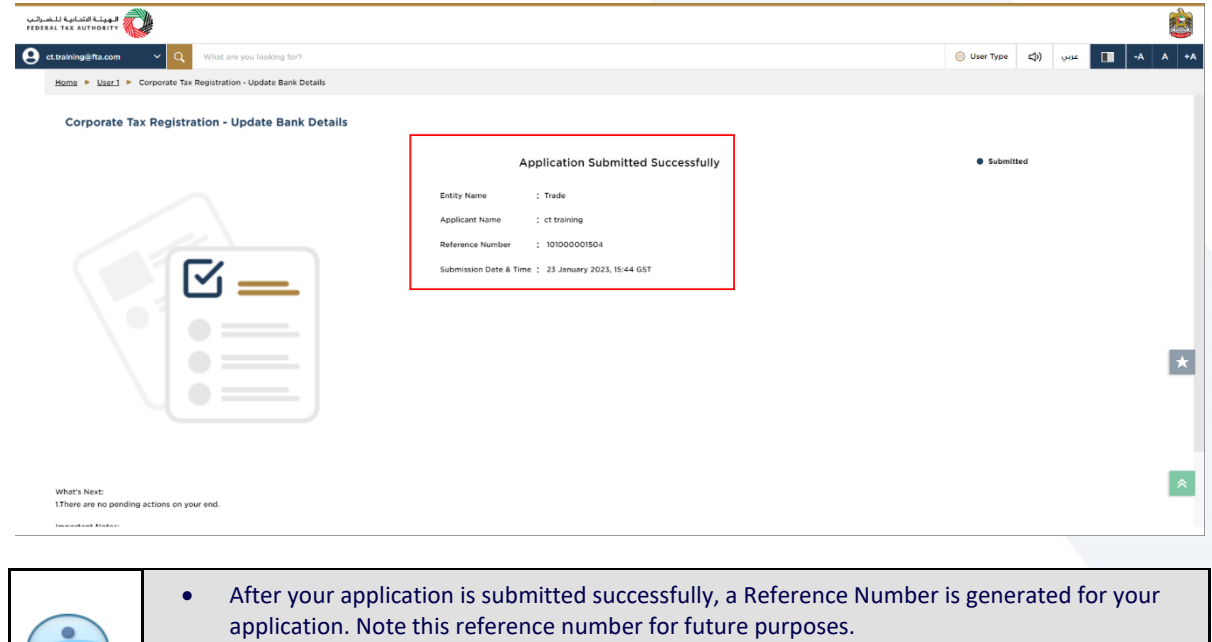

- The Edit applications are approved on submission and do not require the FTA approval.
- The changes submitted will be reflected in your Corporate Tax profile.
- Read the "What Next" and "Important Notes".

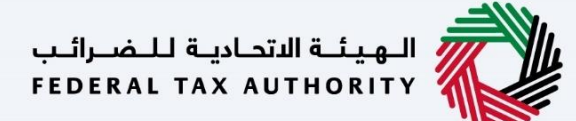

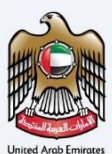

#### <span id="page-21-0"></span>**Correspondences**

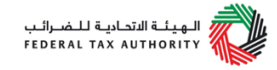

Taxpayer receives the following correspondences:

Application submission acknowledgment